## **Einloggen für eine Prüfung** bei www.istest2.ch

**Anmelde** 

1. Einloggen auf der Homepage www.istest2.ch mit deinen persönlichen Logindaten

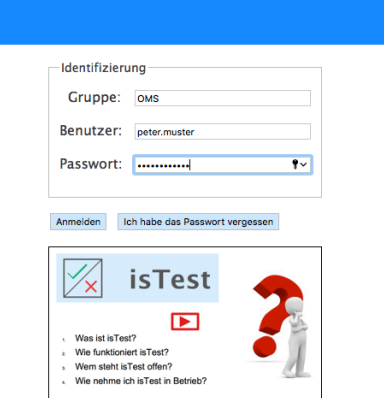

2. Öffnen unter **Prüfungen** (wenn es eine Kontrolltest ist) oder unter Übungen, je nachdem was die Lehrperson angekündigt hat.

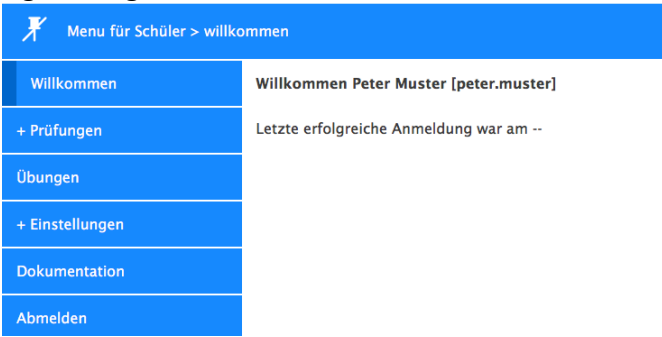

3. Sofern man den Prüfungsmodus geöffnet hat, auf **Absolvieren** drücken.

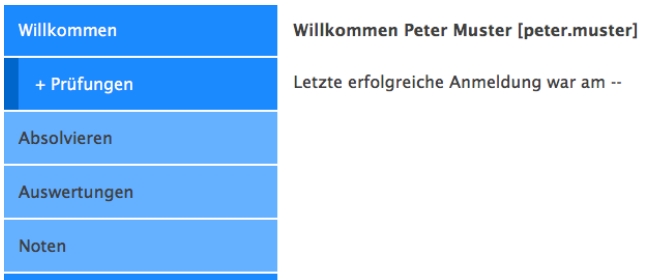

4. Sobald die Lehrperson eine Prüfung freigegeben hat, erscheint die auf dem Display. Diese aktivieren (s. Kreis) und anschliessend Button «gewählte Prüfung absolvieren» betätigen.

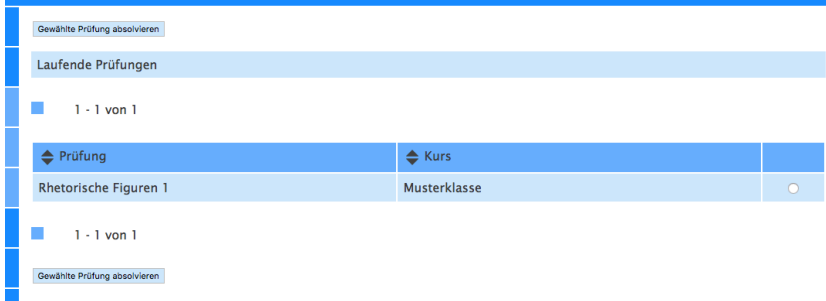

5. Anweisungen lesen.... der Modus kann von der LP so eingestellt werden, dass ggf. nachträgliche Korrekturen nicht möglich sind.

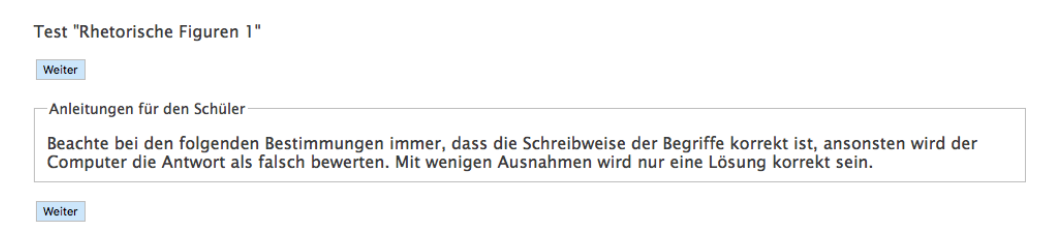

6. Aufgaben lösen und speichern.

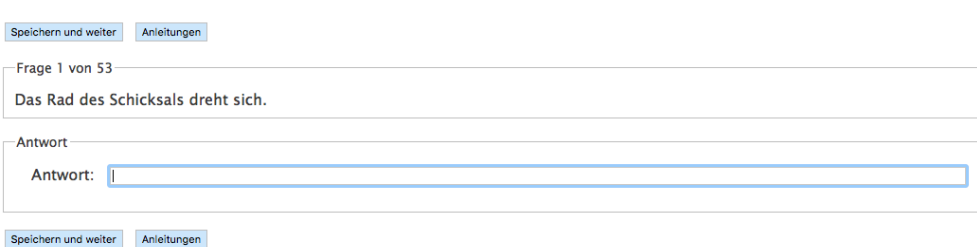

- 7. Die Prüfung ist dann beendet, wenn
	- a) die LP die Anwendung für die ganze Gruppe schliesst
	- b) der/die SuS die Prüfung beendet und aus dem Programm aussteigt.